# **1RELEASE NOTES SYSTEMSOFTWARE 7.2.2**

Copyright © 6. Oktober 2005 Funkwerk Enterprise Communications GmbH Release Notes - Systemsoftware 7.2.2 Version 0.9

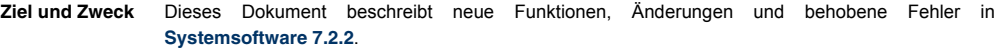

**Haftung** Der Inhalt dieses Dokuments wurde mit größter Sorgfalt erarbeitet. Die Angaben in diesem Dokument gelten jedoch nicht als Zusicherung von Eigenschaften Ihres Produkts. Funkwerk Enterprise Communications GmbH haftet nur im Umfang ihrer Verkaufs- und Lieferbedingungen und übernimmt keine Gewähr für technische Ungenauigkeiten und/oder Auslassungen.

> Die Informationen in diesem Dokument können ohne Ankündigung geändert werden. Zusätzliche Informationen sowie Änderungen finden Sie unter [www.bintec.de.](http://www.bintec.de)

> Als Multiprotokoll-Gateways bauen Bintec-Gateways in Abhängigkeit von der Systemkonfiguration WAN-Verbindungen auf. Um ungewollte Gebühren zu vermeiden, sollten Sie das Produkt unbedingt überwachen. Funkwerk Enterprise Communications GmbH übernimmt keine Verantwortung für Datenverlust, ungewollte Verbindungskosten und Schäden, die durch den unbeaufsichtigten Betrieb des Produkts entstanden sind.

**Marken** Bintec und das Bintec-Logo sind eingetragene Warenzeichen der Funkwerk Enterprise Communications GmbH.

> Erwähnte Firmen- und Produktnamen sind in der Regel Warenzeichen der entsprechenden Firmen bzw. Hersteller.

**Copyright** Alle Rechte sind vorbehalten. Kein Teil dieses Handbuchs darf ohne schriftliche Genehmigung der Firma Funkwerk Enterprise Communications GmbH in irgendeiner Form reproduziert oder weiterverwertet werden. Auch eine Bearbeitung, insbesondere eine Übersetzung der Dokumentation, ist ohne Genehmigung der Firma Funkwerk Enterprise Communications GmbH nicht gestattet.

**Richtlinien und Normen** Bintec-Gateways entsprechen folgenden Richtlinien und Normen:

R&TTE-Richtlinie 1999/5/EC

CE-Zeichen für alle EU-Länder

Weitere Informationen finden Sie in den Konformitätserklärungen unter [www.bintec.de.](http://www.bintec.de)

#### **Wie Sie Funkwerk Enterprise Communications GmbH erreichen** Funkwerk Enterprise Communications GmbH Südwestpark 94 D-90449 Nürnberg Germany Telephone: +49 180 300 9191 0 Fax: +49 180 300 9193 0 Internet: [www.funkwerk-ec.com](http://www.funkerk-ec.com) Bintec France 6/8 Avenue de la Grande Lande F-33174 Gradignan France Telephone: +33 5 57 35 63 00 Fax: +33 5 56 89 14 05 Internet: [www.bintec.fr](http://www.bintec.fr)

# **1**

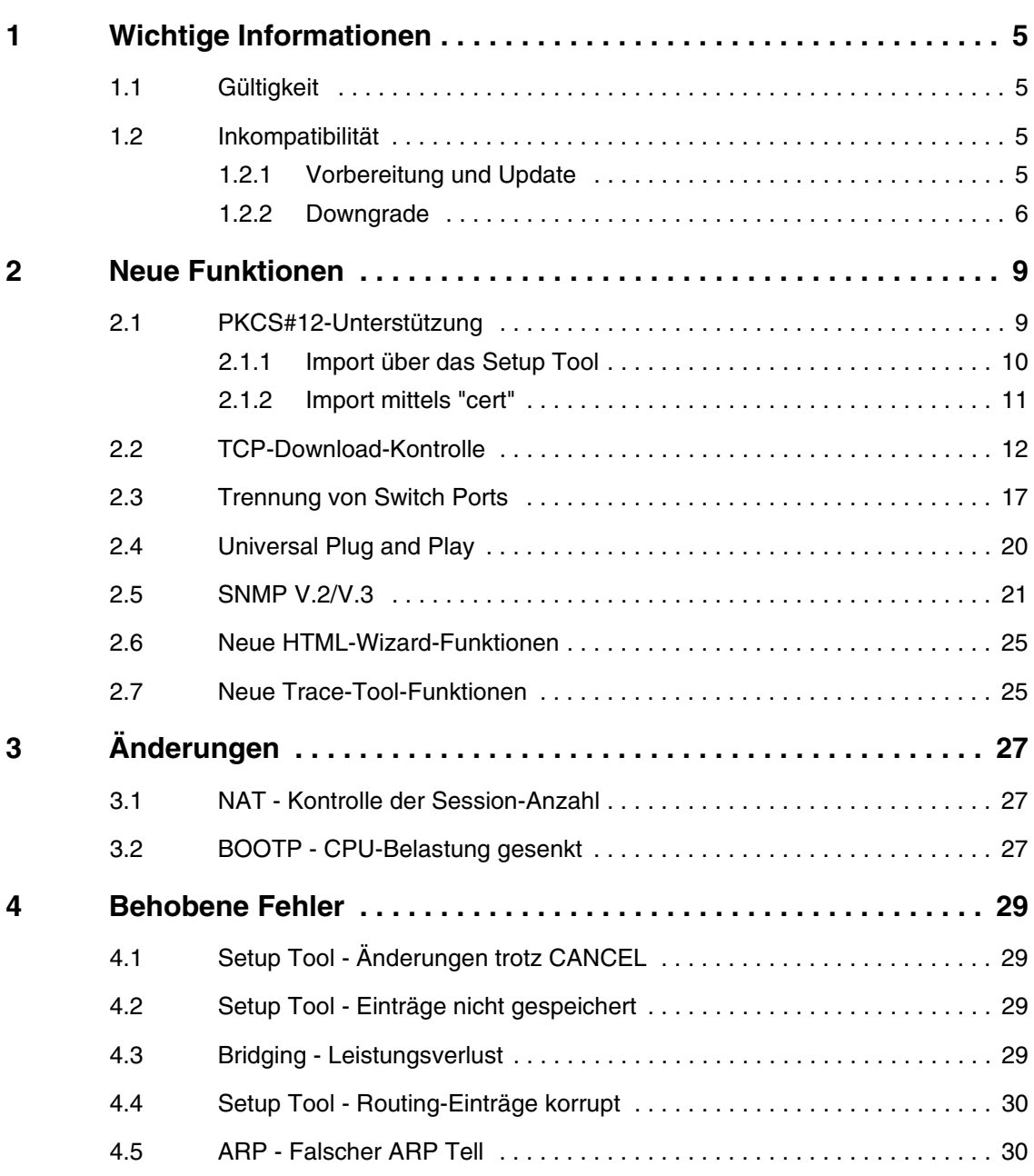

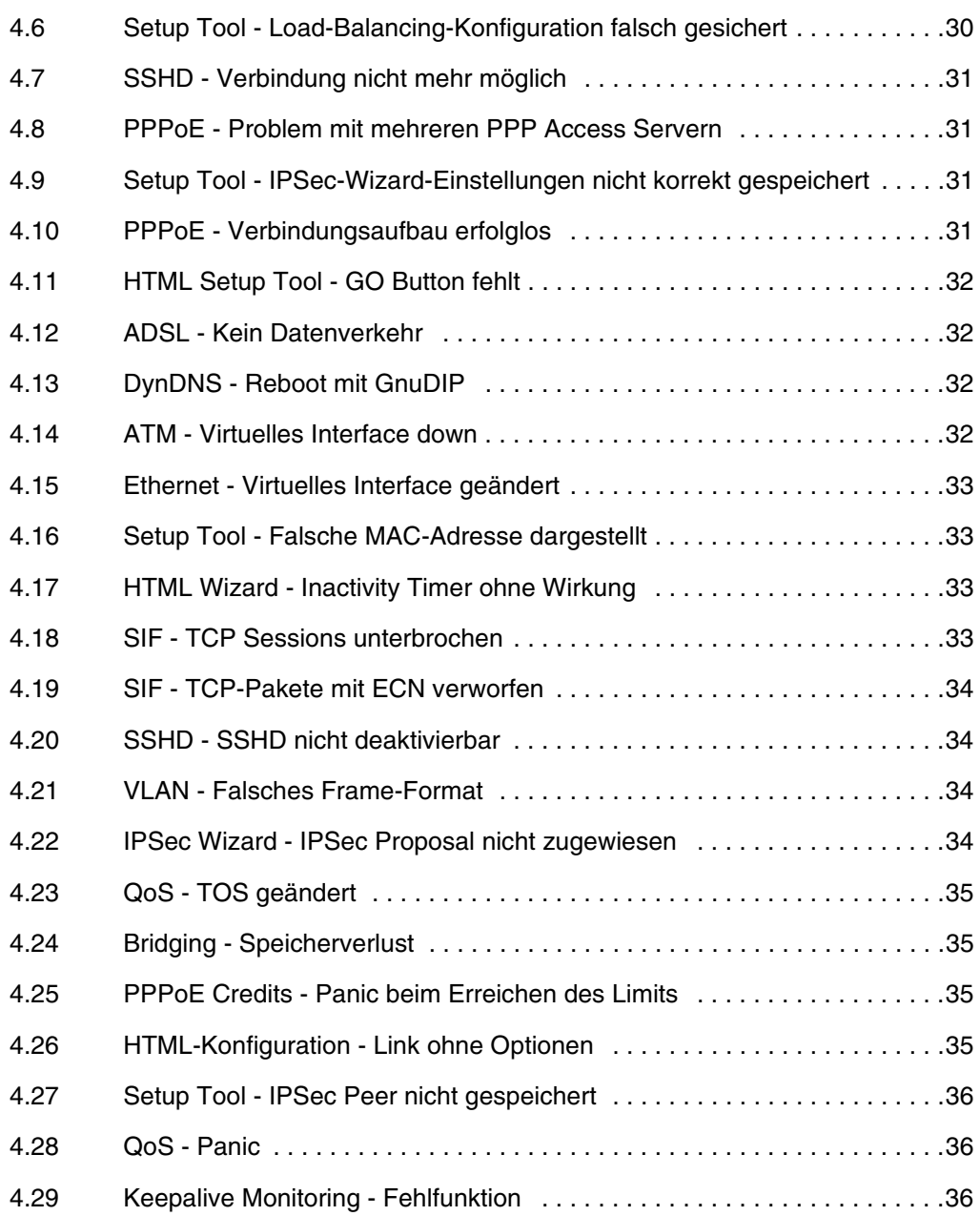

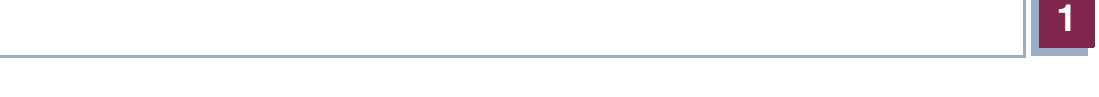

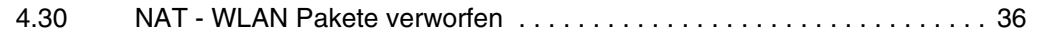

# <span id="page-6-0"></span>**1 Wichtige Informationen**

**Bitte lesen Sie die folgenden Informationen zu Systemsoftware 7.2.2 aufmerksam, um Probleme beim Update oder bei der Verwendung der Software zu vermeiden.**

## <span id="page-6-1"></span>**1.1 Gültigkeit**

**Systemsoftware 7.2.2** steht ausschließlich für folgende Geräte zur Verfügung und kann auf anderen Geräten nicht eingesetzt werden:

- **X2301** ■ **X2302** ■ **X2301w**
- **X2302w**.

Viele der hier beschriebene Funktionen finden sich für Geräte anderer Produktreihen in **Systemsoftware 7.2.1**.

# <span id="page-6-2"></span>**1.2 Inkompatibilität**

Konfigurationen, die unter **Systemsoftware 7.2.2** erstellt oder gesichert werden, sind zu allen älteren Versionen unserer Systemsoftware inkompatibel. Beachten Sie unbedingt die folgenden Hinweise zum Update und zu den Möglichkeiten eines Downgrades.

## <span id="page-6-4"></span><span id="page-6-3"></span>**1.2.1 Vorbereitung und Update**

Gehen Sie folgendemaßen vor, um ein Update auf **Systemsoftware 7.2.2** vorzubereiten und durchzuführen:

1. Sichern Sie die aktuelle Boot-Konfiguration. Verwenden Sie eine der folgenden Möglichkeiten:

a) Geben Sie auf der SNMP Shell cmd=save path=boot.alt ein. Dies sichert die aktuelle Boot-Konfiguration im Flash ROM Ihres Gateways unter dem namen "boot.alt".

b) Starten Sie auf einem Rechner in Ihrem LAN einen TFTP-Server und exportieren Sie die aktuelle Boot-Konfiguration über das Menü *CONFIGURATION MANAGEMENT* des Setup Tools. Wählen Sie dazu:

- *OPERATION* = put (FLASH -> TFTP)
- *TFTP SERVER IP ADDRESS* = <IP-Adresse des TFTP Servers im LAN>
- *TFTP FILE NAME* = boot.alt
- *NAME IN FLASH* = boot
- 2. Führen Sie das Update auf **Systemsoftware 7.2.2** wie gewohnt durch und starten Sie das Gateway neu.

Das Gateway startet mit der neuen Software, die Boot-Konfiguration ist konvertiert und nicht mehr mit älteren Versionen der Systemsoftware kompatibel.

## <span id="page-7-1"></span><span id="page-7-0"></span>**1.2.2 Downgrade**

Wenn Sie ein Downgrade durchführen wollen, gehen Sie folgendermaßen vor:

1. Ersetzen Sie die aktuelle Boot-Konfiguration mit der zuvor gesicherten. Verwenden Sie eine der folgenden Möglichkeiten:

a) Geben Sie auf der SNMP Shell cmd=move path=boot.alt pathnew=boot ein. Dies überschreibt die aktuelle Boot-Konfiguration mit der zuvor gesicherten. Die "boot.alt" genannte Konfiguration wird dabei aus dem FLAH ROM gelöscht (wenn Sie diese im Flash erhalten wollen, verwenden Sie cmd=copy anstelle von cmd=move).

b) Starten Sie auf einem Rechner in Ihrem LAN einen TFTP-Server und importieren Sie die zuvor gesicherte Konfiguration über das Menü *CONFIGURATION MANAGEMENT* des Setup Tools. Wählen Sie dazu:

- *OPERATION* = get (TFTP -> FLASH)
- *TFTP SERVER IP ADDRESS* = <IP-Adresse des TFTP Servers im LAN>
- *TFTP FILE NAME* = boot.alt
- *NAME IN FLASH* = boot
- 2. Führen Sie das Downgrade auf die gewünschte Softwareversion durch.
- 3. Rebooten Sie das Gateway. Es startet nun mit der zuvor gesicherten Boot-Konfiguration und der älteren Version der Systemsoftware.

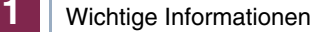

# <span id="page-10-0"></span>**2 Neue Funktionen**

**Systemsoftware 7.2.2 enthält eine Reihe neuer Funktionen, die den Leistungsumfang gegenüber Systemsoftware 7.1.15 erheblich erweitern:**

- ["PKCS#12-Unterstützung" auf Seite 9](#page-10-1)
- ["TCP-Download-Kontrolle" auf Seite 12](#page-13-0)
- ["Trennung von Switch Ports" auf Seite 17](#page-18-0)
- ["Universal Plug and Play" auf Seite 20](#page-21-0)
- ["SNMP V.2/V.3" auf Seite 21](#page-22-0)
- ["Neue HTML-Wizard-Funktionen" auf Seite 25](#page-26-0)
- ["Neue Trace-Tool-Funktionen" auf Seite 25](#page-26-1)

## <span id="page-10-1"></span>**2.1 PKCS#12-Unterstützung**

**Systemsoftware 7.2.2 unterstützt den Import von PKCS#12-Zertifikaten für das IPSec-Zertifikatsmanagement. PKCS#12-Zertifikate können nun sowohl über die** cert**-Applikation als auch über das Setup Tool importiert werden.**

PKCS#12 unterstützt die Übertragung persönlicher Identifikationsdaten wie privater Schlüssel und Zertifikate in einer Reihe von Sicherheitsmechanismen (PKI und Passwortschutz). **Systemsoftware 7.2.2** unterstützt die zur initialen Konfiguration sinnvollen Passwort-Mechanismen. Der Import eines PKCS#12-Zertifikats erfolgt auf die gleiche Art und Weise wie die eines anderen Zertifikats, d. h. es kann entweder von einem TFTP-Server heruntergeladen oder per Copy/Paste in das Setup Tool oder die Konsole kopiert werden. In beiden Fällen werden die zum Entschlüsseln des Zertifikats benötigten Passwörter interaktiv abgefragt (cert stellt eine Option zur direkten Übergabe eines Passwortes zur Verfügung).

## <span id="page-11-0"></span>**2.1.1 Import über das Setup Tool**

Der Import über das Setup Tool erfolgt im Menü zum Download eines Zertifikates, also *IPSEC* ➜ *CERTIFICATE AND KEY MANAGEMENT* ➜ *OWN/CA/PEER CERTIFICATE* ➜ *DOWNLOAD*

```
BINTEC X2302 Setup Tool Funkwerk Enterprise Communications GmbH
[IPSEC][CERTMGMT][OWN][GETCERT]: IPsec Configuration -
                      Get Certificate MyGateway
   Import a Certificate/CRL using: TFTP
     Type of certificate: Own Certificate
    Server:
Name: auto
START EXIT
```
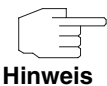

Der Vorgang des Imports ist im Benutzerhandbuch Ihres Gateways beschrieben. Sie können das Zertifikat entweder von einem TFTP-Server laden oder es per Copy/Paste in das entsprechende Menüfenster kopieren.

Wenn das Gateway ein passwortgesichertes PKCS#12-Zertifikat erkennt, fragt es die notwendigen Passwörter interaktiv ab:

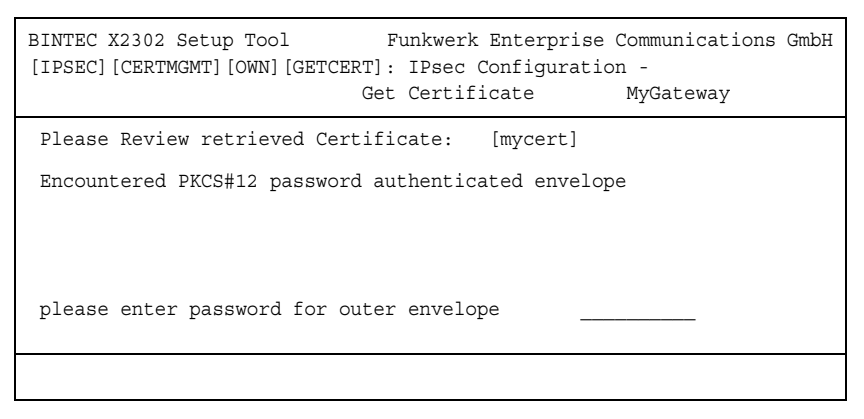

Nacheinander fragt das Gateway die im Zertifikat enthaltenen Schlüssel ab (Outer Envelope, Internal Safe und Shrouded Key - es bleibt das jeweils zuletzt eingegebene Passwort stehen, so dass Sie es nur einmal eingeben müssen, sofern alle Passwörter indentisch sind).

Danach wird das Zertifikat zur Kontrolle im Klartext angezeigt:

```
BINTEC X2302 Setup Tool Funkwerk Enterprise Communications GmbH
[IPSEC][CERTMGMT][OWN][GETCERT]: IPsec Configuration -
                           Get Certificate MyGateway
Please Review retrieved Certificate: [mycert]
Encountered PKCS#12 password authenticated envelope =
Certificate =SerialNumber = 1SubjectName = <CN=certtest, OU=no dept., O=FEC GmbH, C=DE>
 IssuerName = <MAILTO=noob@fec.com, CN=Openssl Test-CA OU=no_dept |
   O=FEC GmbH, L=Nuernberg, ST=Bayern, C=DE> |
Validity =
  NotBefore = 2004 Oct 5th, 08:07:36 GMTNotAfter = 2005 Oct 5th, 08:07:36 GMT
PublicKeyInfo =
   Algorithm name (X.509) : rsaEncryptionv v
               IMPORT
```
Durch Bestätigen mit *IMPORT* wird das Zertifikat installiert und Sie gelangen zurück in das Menü zur Eingabe bzw. zum Download des Zertifikats. Dieses können Sie nun mit *EXIT* verlassen und gelangen dann zur Übersicht der installierten Zertifikate.

## <span id="page-12-0"></span>**2.1.2 Import mittels "cert"**

Die Applikation cert, die von auf der SNMP Shell aufgerufen wird, wurde ebenfalls erweitert, um PKCS#12-Zertifikate zu unterstützen. PKCS#12-Zertifikate werden automatisch erkannt, ggf. enthaltene Passwörter werden interaktiv abgefragt.

Der Import erfolgt folgendermaßen (per Copy/Paste importiertes Zertifikats):

```
X2302:> cert get -p console test
Please enter certificate data:>
<Die SNMP Shell zeigt die kodierten Zertifikatsdaten an>
cert: Encountered PKCS#12 password authenticated envelope
please enter password for outer envelope (empty password cancels) >
please enter password for internal safe (empty password cancels) >
please enter password for shrouded key (empty password cancels) >
Received 2 certificate(s) 1 key(s). Accept all? (y/n) > yX2302.5
```
Der Import per TFTP-Download erfolgt folgendermaßen:

```
X2301:> cert get -p tftp://<Server IP Adresse>/1.pem test
cert: Encountered PKCS#12 password authenticated envelope
please enter password for outer envelope (empty password cancels) >
please enter password for internal safe (empty password cancels) >
please enter password for shrouded key (empty password cancels) >
Received 2 certificate(s) 1 key(s). Accept all? (y/n) > yX2301:>
```
Mittels der Option -P <Passwort> kann bereits bei der Eingabe des Befehls ein Passwort an die Applikation übergeben werden. Dieses wird allerdings auf alle Schlüssel angewendet, so dass die Option nur bei indentischen Passwörtern für Outer Envelope, Internal Safe und Shrouded Key sinnvoll ist.

## <span id="page-13-0"></span>**2.2 TCP-Download-Kontrolle**

**Eine zunehmende Anzahl von Netzwerkdiensten erfordert es, dass Daten nicht nur so schnell wie möglich, sondern auch mit konstanter Transferrate ausgetauscht werden können (so z. B. VoIP). Systemsoftware 7.2.2 verfügt über einen Mechanismus, mit dem entsprechende Probleme vor allem bei ADSL-Verbindungen umgangen werden können.**

Grundsätzlich kann man auf zwei Wegen sicherstellen, dass Datenströme, die eine geringe Latenz erfordern, nicht behindert werden: Zum einen ist es möglich, die allgemein zur Verfügung gestellte Downloadrate für TCP-Verbindungen herabzusetzen, so dass eine gesicherte Bandbreite für die Daten einer High Priority QoS Queue zur Verfügung steht. Zum anderen ist es möglich, die

zur Verfügung stehende Bandbreite optimal auszunutzen, indem man den Upload von TCP-ACK-Paketen im Upstream asynchroner DSL-Verbindungen bevorzugt. Dies stellt sicher, dass keine Verzögerungen aufgrund der geringen Upload-Bandbreite von ADSL-Verbindungen auftreten.

Beide Mechanismen lassen sich im Menü *IP* ➜ *BANDWIDTH MANAGEMENT (TDRC / LOAD BALANCING / BOD)* ➜ *TCP DOWNLOAD RATE CONTROL (TDRC)* konfigurieren. Mit *ADD/EDIT* gelangen Sie in das Menü zur Konfiguration (der Screenshot zeigt nicht die Defaultwerte):

BINTEC X2302 Setup Tool Funkwerk Enterprise Communications GmbH [IP][TDRC][EDIT]: Configure TCP Download Rate Control MyGateway Interface 50000 ethoa50-0 Optimize Download Rate via TCP ACK prioritisation no (recommended for ADSL) TDRC Mode disabled Maximum TCP Download Rate (kbits/s) 1024 Control all TCP Services no Select TCP Services > SAVE CANCEL

#### Das Menü enthält folgende Felder:

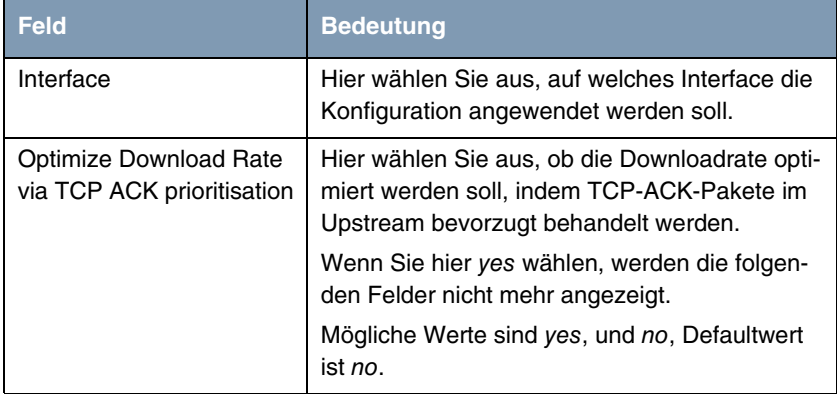

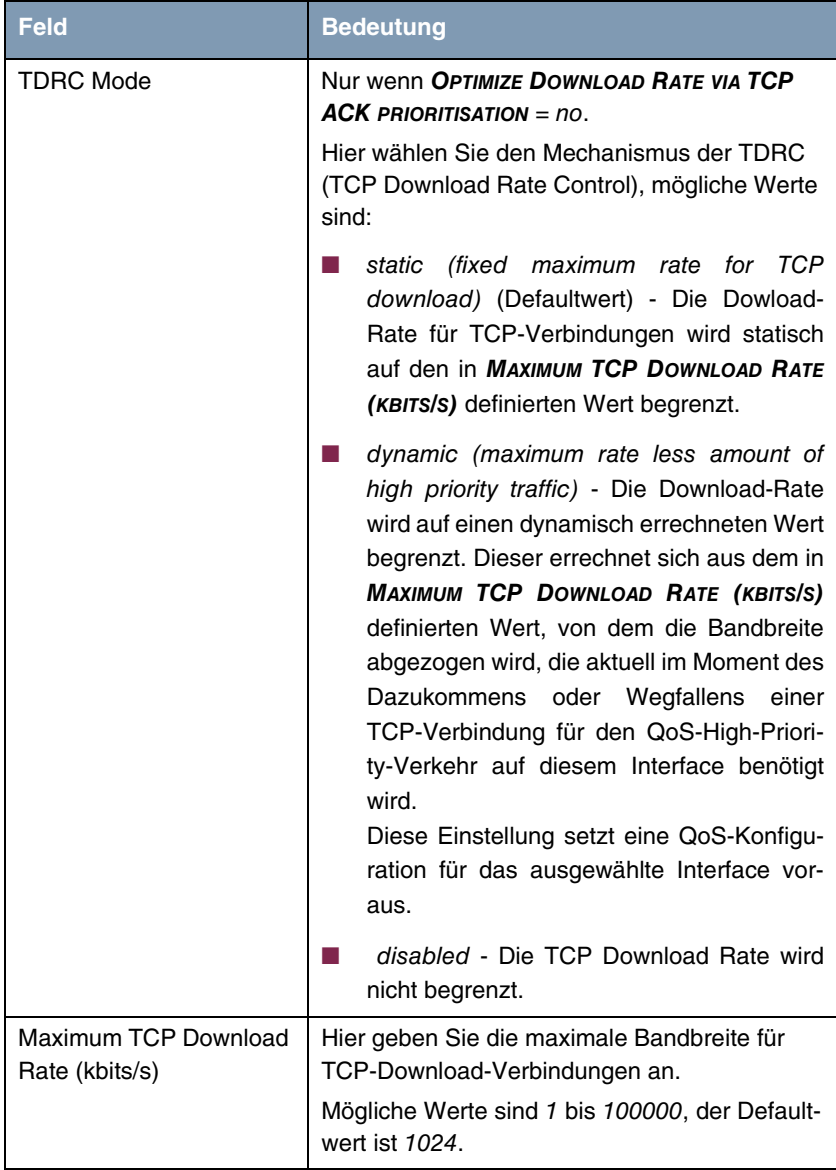

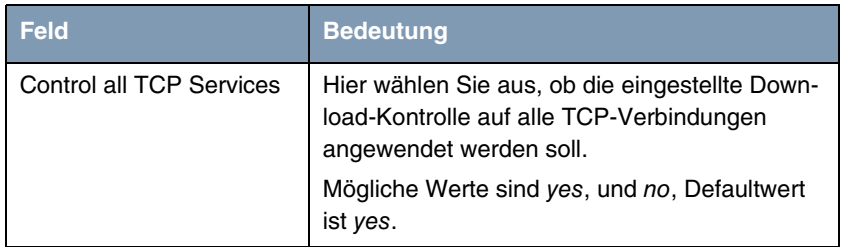

Tabelle 2-1: *IP* ➜ *BANDWIDTH MANAGEMENT (TDRC / LOAD BALANCING / BOD)* ➜ *TCP DOWNLOAD RATE CONTROL (TDRC)* ➜ *ADD/EDIT*

Wenn Sie für *CONTROL ALL TCP SERVICES* no ausgewählt haben, gelangen Sie über *SELECT TCP SERVICES* zur Konfiguration derjenigen Dienste, die der TDRC unterworfen werden sollen (der Screenshot zeigt die Voreingestellten Dienste):

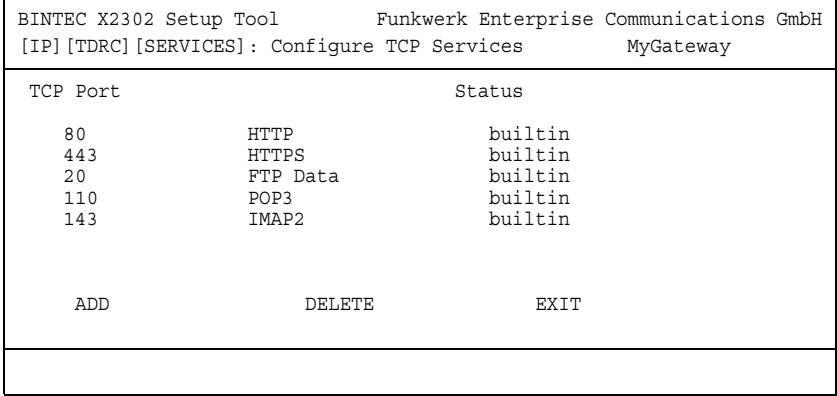

Mit *ADD* gelangen Sie zur Konfiguration weiterer Dienste:

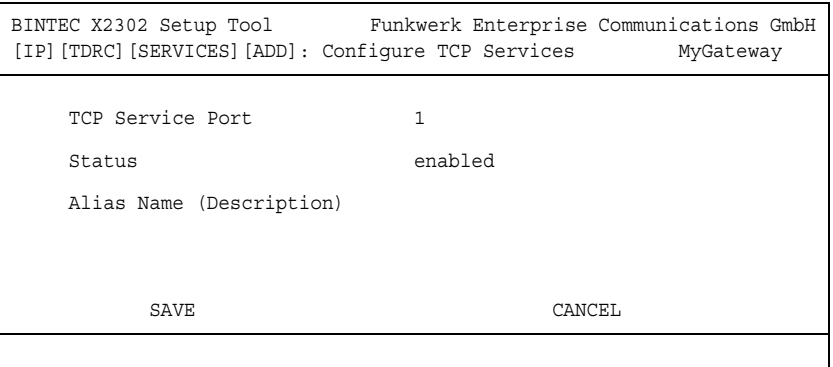

Das Menü enthält folgende Felder:

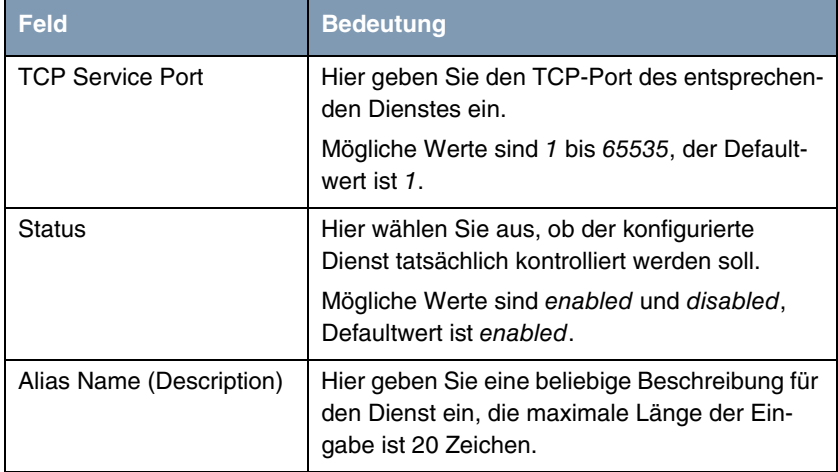

Tabelle 2-2: *IP* ➜ *BANDWIDTH MANAGEMENT (TDRC / LOAD BALANCING / BOD)* ➜ *TCP DOWNLOAD RATE CONTROL (TDRC)* ➜ *ADD/EDIT* ➜ *SELECT TCP SERVICES* ➜ *ADD*

# <span id="page-18-0"></span>**2.3 Trennung von Switch Ports**

**Systemsoftware 7.2.2 bietet die Möglichkeit, die vier Switch Ports von X2301(w) und X2302(w) logisch voneinander zu trennen und wie vier eigenständige Ethernet Interfaces zu konfigurieren.**

Die Trennung der Switch Ports voneinander erlaubt eine jeweils vollständig eigenständige Konfiguration der entstandenen Interfaces. Die Konfigurationsoptionen sind dabei mit denen identisch, die auch zur Konfiguration eines einzelnen Ethernet-Interfaces zur Verfügung stehen (Informationen zur Ethernet-Konfiguration finden Sie in Ihrem Benutzerhandbuch).

Das Ethernet-Menü wurde den neuen Funktionen entsprechend angepasst:

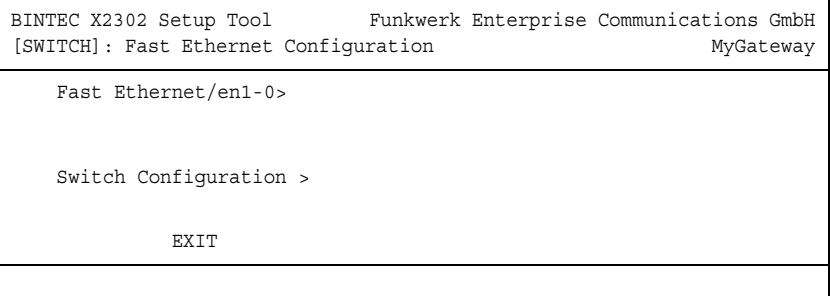

Nach dem Update auf **Systemsoftware 7.2.2** ist der Switch noch immer im Single-Interface-Modus. d. h. für alle Switch Ports gilt die gleiche Konfiguration.

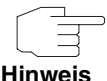

Beachten Sie, dass die Konfiguration des Interface *MODE* nicht mehr im Menü zur Konfiguration des Interfaces stattfindet, sondern im Menü *SWITCH CONFIGURATION*.

Sie können die Konfiguration des Switches im Menü *SWITCH CONFIGURATION* ändern:

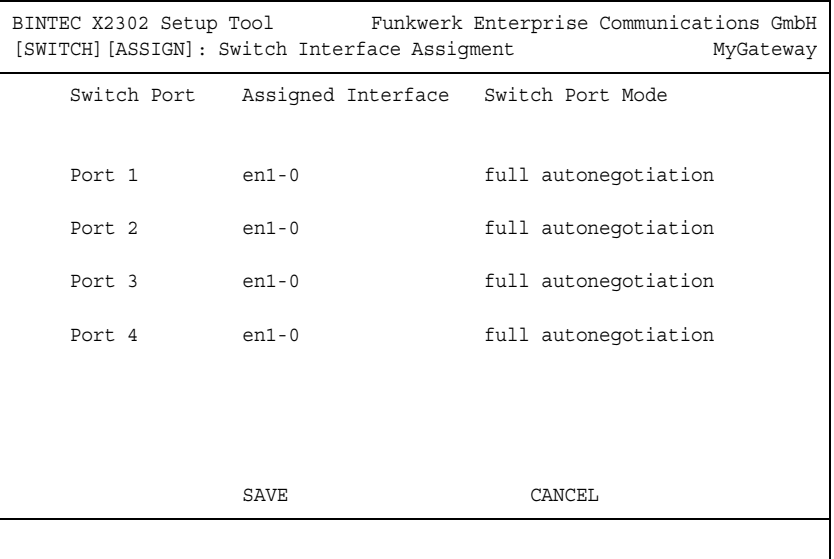

Das Menü enthält folgende Felder:

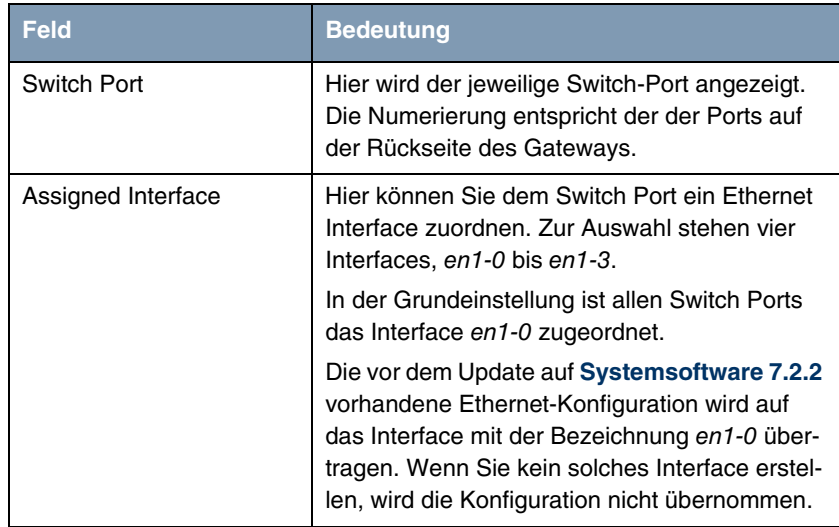

| <b>Feld</b>      | <b>Bedeutung</b>                                                                                      |
|------------------|----------------------------------------------------------------------------------------------------|
| Switch Port Mode | Hier wählen Sie den Modus aus, in dem das<br>Interface betrieben werden soll.<br>Mögliche Werte sind: |
|                  | full autonegotiation (Defaultwert)                                                                    |
|                  | auto 100 mbps only                                                                                    |
|                  | auto 10 mbps only                                                                                     |
|                  | auto 100 mbps/full duplex                                                                             |
|                  | auto 100 mbps/half duplex                                                                             |
|                  | auto 10 mbps/full duplex                                                                              |
|                  | auto 10 mbps/half duplex                                                                              |
|                  | fixed 100 mbps/full duplex<br>٠                                                                       |
|                  | fixed 100 mbps/half duplex<br>٠                                                                       |
|                  | fixed 10 mbps/full duplex                                                                             |
|                  | fixed 10 mbps/half duplex                                                                             |
|                  | suspend - Das Interface wird auf disabled<br>gesetzt und von der Stromversorgung aus-<br>genommen.    |
|                  | disabled - Das Interface wird angelegt,<br>bleibt aber inaktiv.                                       |

Tabelle 2-3: *XEY-100SW, FAST ETHERNET* ➜ *SWITCH CONFIGURATION*

Nach der Konfiguration des Switches, ändert sich das Menü *XEY-100SW, FAST ETHERNET* und zeigt die soeben zugewiesenen Ethernet Interfaces an. Sie könne nun jedes Interface einzeln konfigurieren.

Bei der Konfiguration sollten Sie Folgendes beachten: Die Aufteilung des Switches in mehrere Ethernet Interfaces ist eine logische, d. h. die maximal Bandbreite, die über alle Switch Ports oder Ethernet Interfaces zur Verfügung steht bleibt in der Summe unverändert (100 Mbit/s Full Duplex). Wenn Sie also z. B.

alle Switch Ports voneinander trennen, verfügt jedes der entstehenden Interfaces nur über einen Teil der vollen Bandbreite.

Wenn Sie mehrere der Switch Ports zu einem Interface zusammenfassen, so besteht zwischen den Ports dieses Interfaces die volle Bandbreite von 100 Mbit/s Full Duplex.

# <span id="page-21-0"></span>**2.4 Universal Plug and Play**

**Universal Plug and Play (UPnP) ermöglich es einem Client im LAN, ein NAT-aktives Gateway zu Portfreigaben und -mappings zu veranlassen, die für aktuelle Messenger-Dienste wie Real-Time-Videokonferenzen notwendig sind. Systemsoftware 7.2.2 unterstützt UPnP.**

Die Konfiguration des Gateways erfolgt über wenige Paramater im Menü *IP* ➜ *UPNP*:

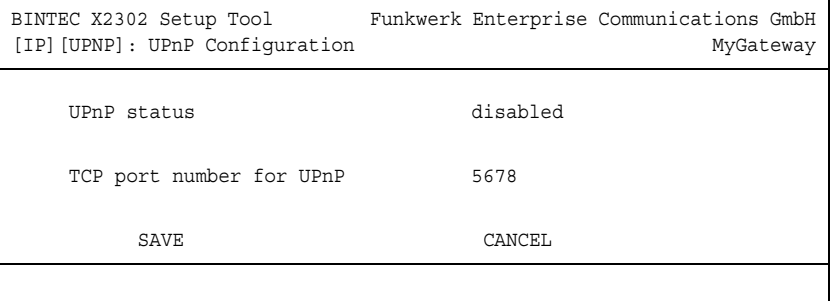

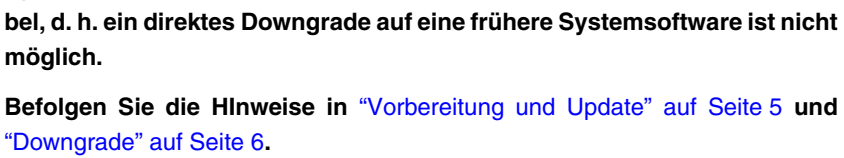

**Systemsoftware 7.2.2 unterstützt neben SNMP V. 1 nun ebenfalls die SNMP Versionen 2(c) und 3. SNMP V. 3 bietet vor allem die Möglichkeit, die übertragenen Daten zu authentisieren und zu verschlüsseln.**

Tabelle 2-4: *IP* ➜ *UPNP*

# <span id="page-22-0"></span>**2.5 SNMP V.2/V.3**

Das Menü enthält folgende Felder:

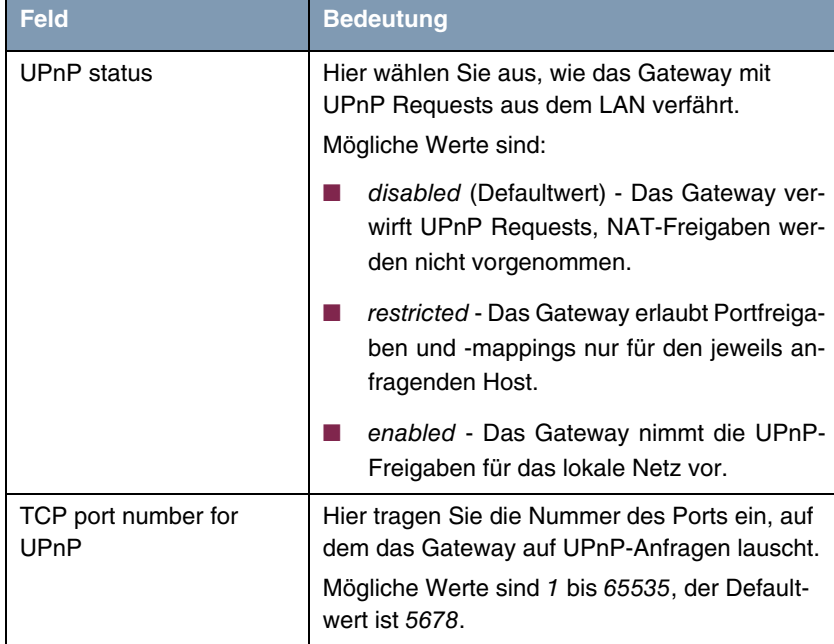

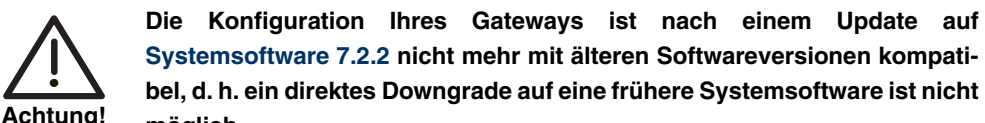

SNMP V.1 und V. 2 unterstützen eine Zugangskontrolle über die bekannten SNMP-Communities (admin, write, read), während SNMP V. 3 drei unterschiedliche Access Level mit entsprechenden Sicherheitsstufen unterstützt:

- no authentication, no privacy (encryption): *noAuthNoPriv*
- authentication (MD5 oder SHA1): authNoPriv
- authentication and privacy (DES oder AES): authPriv

Darüber hinaus unterstützt SNMP V. 3 eine "echte" User-Verwaltung. Aktuell sind drei den SNMP-Communities entsprechende User mit festen Sicherheitsstufen vorkonfiguriert:

- admin Vollzugriff mit MD5-Authentisierung und DES-Verschlüsselung (authPriv)
- write Schreibzugriff mit MD5-Authentisierung (authNoPriv)
- read Lesezugriff mit MD5-Authentisierung (authNoPriv).

Die Verschlüsselung und Authentisierung der übetragenen SNMP-Daten wird bei der Verwendung von SNMP V. 3 vom Gateway automatisch durchgeführt. Die verwendeten Schlüssel entsprechen den Benutzer-Passwörtern, sie müssen mindesten 8 Zeichen lang sein (die Benutzer-Passwörter sollten daher wenigstens diese Länge haben). Ist ein Benutzerpasswort kürzer als acht Zeichen so muss es im SNMP-Kommando wiederholt werden, also bintecbintec anstelle von bintec (siehe auch das Beispiel für ein entsprechendes SNMP-Kommando: [Alle SNMP-Versionen](#page-25-0)).

Die Konfiguration der neuen SNMP-Parameter erfolgt vorwiegend auf der SNMP Shell, lediglich *SNMPADMINVERSION* kann über das Menü *IP* ➜ *SNMP* eingestellt werden. Folgende MIB Tabellen sind unter **Systemsoftware 7.2.2** vorhanden:

- *SNMP*
- *SNMPADMIN*
- *SNMPENGINE*
- *USMSTATS.*

Informationen zu den Tabellen und den enthaltenen Parametern können Sie der mit der Software veröffentlichten HTML-MIB-Dokumentation entnehmen.

Relevant für die Konfiguration ist vor allem *SNMPADMIN*. Hier ist in erster Linie folgender Parameter von Bedeutung:

| Parameter            | <b>Bedeutung</b>                                                                                                    |
|----------------------|----------------------------------------------------------------------------------------------------|
| snmpAdminVersion(rw) | Dieser Parameter definiert, welche SNMP-Ver-<br>sionen das Gateway für externe SNMP-Verbin-<br>dungen zur Verfügung stellt.<br>Mögliche Werte sind:                                                                                                    |
|                      | All (Defaultwert) - Das Gateway akzeptiert<br>SNMP V. 1, 2c und 3.                                                                                                    |
|                      | None - Das Gateway akzeptiert keine exter-<br>nen SNMP-Befehle, d. h. der SNMP-Zugriff<br>ist nur noch auf der Konsole des Getways<br>aus möglich (z. B. per SSH oder über die<br>serielle Schnittstelle).                                                                                                   |
|                      | v1 (0) - Das Gateway akzeptiert nur SNMP<br>V. 1.                                                                                                    |
|                      | v2c (1) - Das Gateway akzeptiert nur SNMP<br>V. 2c. SNMP-Version 2c unterstützt 64bit<br>Counter und Zugriffskontrolle über SNMP<br>Communities.                                                                                                    |
|                      | v3 (2) - Das Gateway akzeptiert nur SNMP<br>V. 3 mit "echter" User-Verwaltung und Zu-<br>gangskontrolle durch Access Level.                                                                                                    |
|                      | Bei der Eingabe des gewünschten Wertes ist,<br>es möglich, einzelne Werte miteinander über<br>das Pipe-Zeichen ("I") miteinander zu verknüp-<br>fen. Wenn also eine Unterstützung von SNMP<br>V.1 und V. 3 gewünscht ist, kann das durch die<br>Eingabe von snmpAdminVersion=v1   v3 rea-<br>lisiert werden. |

Tabelle 2-5: *SNMPADMIN*: *SNMPADMINVERSION*

SNMP-Kommandos haben also in den unterschiedlichen Versionen z. B. folgende Form:

- **SNMP V.1** \$ snmpget -v1 -c bintec 192.168.0.254 iso.org.dod.internet.mgmt.mib-2.system.sysDescr.0 SNMPv2-MIB::sysDescr.0 = STRING: X2302
- **SNMP V.2** \$ snmpget -v2c -c bintec 192.168.0.254 system.sysDescr.0 system.sysName.0 iso.org.dod.internet.mgmt.mib-2.interfaces.ifTable.ifEntry.ifOperStatus.1000

SNMPv2-MIB::sysDescr.0 = STRING: X2302

SNMPv2-MIB::sysName.0 = STRING: myrouter

IF-MIB::ifOperStatus.1000 = INTEGER: up(1)

**SNMP V.3** \$ snmpget -v3 -a MD5 -A publicpublic -u write -l authNoPriv 192.168.0.254 system.sysDescr.0

SNMPv2-MIB::sysDescr.0 = STRING: 2302

<span id="page-25-0"></span>**Alle SNMP-Versionen** \$ snmpget -m ALL -M /usr/share/snmp/mibs -M /opt/bintec/mib/7.2.2/ -v3 -a MD5 -A bintecbintec -u admin -l authPriv -x DES -X bintecbintec 192.168.0.254 iso.org.dod.internet.private.enterprises.bintec.bibo.admi n-2 .snmpAdminMIB.snmpAdmin.snmpAdminVersion.0

```
BINTEC-ADMIN-MIB::snmpAdminVersion.0 = BITS: E0 v1(0)
v2c(1) v3(2)
```
(Die Beispiele wurden mit der Kommmandozeilen-Version von NET-SNMP erstellt. Siehe [http://www.net-snmp.org.](http://www.net-snmp.org/))

Weiter gehende Informationen zu den SNMP-Versionen finden Sie in den entsprechenden RFCs und Drafts:

- SNMP V.1: RFC 1157
- SNMP V.2c: RFC 1901 1908
- SNMP V.3: RFC 3410 3418

## <span id="page-26-0"></span>**2.6 Neue HTML-Wizard-Funktionen**

**Der Bintec-HTML-Wizard zur Gatewaykonfiguration verfügt über eine Reihe neuer Funktionen, die auch komplexere Konfigurationsaufgaben wie die Konfiguration der Firewall über den Wizard erlauben.**

Folgende Funktionen sind hinzugefügt worden:

- Konfiguration der Stateful Inspection Firewall (im Advanced-Modus)
- Konfiguration mehrerer LAN-LAN-Verbindungen
- Country Profiles zur Voreinstellung häufig verwendeter ISPs bei der Internet-Konfiguration.

Eine ausführliche Online-Hilfe informiert Sie bei der Konfiguration über die notwendigen Einstellungen.

# <span id="page-26-1"></span>**2.7 Neue Trace-Tool-Funktionen**

## **Systemsoftware 7.2.2 stellt eine neue Filtermöglichkeit.**

Die Trace-Applikation ist um die Möglichkeit erweitert worden, den Verkehr von und zu bzw. zwischen bestimmten IP-Adressen im LAN aufzuzeichnen. Dazu wurden folgende Optionen eingeführt:

-S set source IP address filter (LAN only) -U set destination IP address filter (LAN only) -Ba,b filter IP packets between a and b (LAN only)

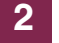

# <span id="page-28-0"></span>**3 Änderungen**

**Folgende Änderungen sind an unserer Systemsoftware vorgenommen worden, um Leistung und Bedienbarkeit zu verbessern:**

# <span id="page-28-1"></span>**3.1 NAT - Kontrolle der Session-Anzahl**

Wenn die Anzahl der NAT-Sessions auf einem Interface zu groß wurde, konnte es bisher zu einem Reboot des Gateways kommen.

**Systemsoftware 7.2.2** ermöglicht die Kontrolle über die maximale Anzahl von NAT-Sessions, die auf einem Interface zugelassen werden. Der Wert wird über die Variable *IPEXTIFNATMAXSESSIONS* gesteuert. Wird die maximale Anzahl erreicht, versucht das Gateway zunächst, alte Sessions abzubauen. Gelingt das nicht, werden neue Sessions nicht zugelassen.

# <span id="page-28-2"></span>**3.2 BOOTP - CPU-Belastung gesenkt**

Das BOOTP NetBIOS Relaying wurde so verändert, dass die CPU-Belastung durch den BOOTP-Service reduziert wird.

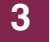

# <span id="page-30-0"></span>**4 Behobene Fehler**

**Folgende Fehler sind in Systemsoftware 7.2.2 behoben worden:**

# <span id="page-30-1"></span>**4.1 Setup Tool - Änderungen trotz CANCEL**

## **(ID 2211 und 3728)**

Nachdem Änderungen im Menü *WAN PARTNER* mittels **CANCEL** oder **Esc Esc** verworfen worden waren, wurden diese bei einem späteren Sichern des WAN Partners dennoch durchgeführt und gesichert.

# <span id="page-30-2"></span>**4.2 Setup Tool - Einträge nicht gespeichert**

#### **(IDs 3343 und 3605)**

Wenn man in *IP* → *DNS* → *FORWARDED DOMAINS* → *ADD* vorgenommene Änderungen bestätigte, wurden diese nicht in der MIB gespeichert. Gelegentlich wurde ein Stack Trace ausgegeben, aber das Gateway wurde nicht neu gestartet.

# <span id="page-30-3"></span>**4.3 Bridging - Leistungsverlust**

#### **(ID 3525)**

Bei einer ETHoA-Verbindung mit bridged-fcs- oder bridged-no-fcs-Encapsulierung sank die Leistung des Gateways kontinuierlich.

# <span id="page-31-0"></span>**4.4 Setup Tool - Routing-Einträge korrupt**

### **(ID 3576)**

Wenn man im Menü *IP → Routing → ADD/EDIT* einen Routing-Eintrag mit einem Transitnetzwerk bearbeitete, wurde der Routen-Typ dennoch als route without transit network angezeigt. Bestätigte man dann die Änderung mit *SAVE*, ging die Transitnetz-Konfiguration verloren.

## <span id="page-31-1"></span>**4.5 ARP - Falscher ARP Tell**

## **(ID 3671)**

Wenn ein Gateway über mehrere Interfaces verfügte (z. B. ein physikalisches und ein virtuelles), konnte es zu falschen ARP Tells kommen, bei denen die IP-Adresse des einen und die MAC-Adresse des anderen Interfaces verwendet wurde.

# <span id="page-31-2"></span>**4.6 Setup Tool - Load-Balancing-Konfiguration falsch gesichert**

#### **(ID 3680)**

Bei der Konfiguration von *IP LOAD BALANCING OVER MULTIPLE INTERFACES* mit *DISTRIBUTION POLICY* service/source-based routing wurden falsche Werte in die *IPEXTRTTABLE* geschrieben. Das konnte zu einer Fehlfunktion des Load Balancings führen.

## <span id="page-32-0"></span>**4.7 SSHD - Verbindung nicht mehr möglich**

## **(ID 3694)**

Nach einer gewissen Zeit war eine Verbindung zum Gateway über SSH nicht mehr möglich. Dies konnte durch einen Speicherverlust auftreten oder nach einem Wechsel der IP-Adresse des Gateways.

# <span id="page-32-1"></span>**4.8 PPPoE - Problem mit mehreren PPP Access Servern**

#### **(ID 3698)**

Wenn ein Gateway so konfiguriert wurde, dass es zwei PPPoE Access Server nutzte, konnte der PPP Layer nicht aufgebaut werden.

# <span id="page-32-2"></span>**4.9 Setup Tool - IPSec-Wizard-Einstellungen nicht korrekt gespeichert**

#### **(ID 3733)**

Obwohl der Setup Tool IPSec Wizard während der Konfiguration einer Verbindung mit PSK zur Authentisierung nach einer *LOCAL ID* fragte, wurde diese nicht korrekt gespeichert. Wenn man die IPSec-Menüs öffnete, wurde der IPSec Wizard erneut gestartet.

## <span id="page-32-3"></span>**4.10 PPPoE - Verbindungsaufbau erfolglos**

#### **(ID 3756)**

Wegen eines zu kurzen Timeouts konnten bestimmte Arten von PPPoE-Verbindungen (z. B. Funkverbindungen) nicht hergestellt werden.

## <span id="page-33-0"></span>**4.11 HTML Setup Tool - GO Button fehlt**

## **(ID 3757)**

Durchlief man den Setup Tool IPSec Wizard, so verschwand der *GO*-Button zur Bestätigung der Einstellungen nach der Eingabe einer *LOCAL ID*.

# <span id="page-33-1"></span>**4.12 ADSL - Kein Datenverkehr**

#### **(ID 3761)**

Aufgrund einer extrem hohen Anzahl von Interrupts konnte es zu folgenden Fehlern kommen:

- Das PPP Interface war dormant und konnte nicht auf up gesetzt werden.
- Auf dem ATM Interface war nur ausgehender Datenverkehr zu verzeichnen.
- Setup Tool und SNMP Shell reagierten nur mit starker Verzögerung.

## <span id="page-33-2"></span>**4.13 DynDNS - Reboot mit GnuDIP**

#### **(ID 3762)**

Bei der Verwendung von DynDNS mit dem GnuDIP-HTML-Protokoll kam es zu einem Reboot des Gateways.

# <span id="page-33-3"></span>**4.14 ATM - Virtuelles Interface down**

#### **(ID 3829)**

Erstellte man ein virtuelles PPPoE-Interface im Menü *ATM* ➜ *ETHERNET OVER ATM* ➜ *ADD/EDIT* ➜ *IP AND BRIDGING* ➜ *VIRTUAL INTERFACES*, so wurde dieses Interface nach einem Reboot nicht auf up gesetzt.

## <span id="page-34-0"></span>**4.15 Ethernet - Virtuelles Interface geändert**

## **(ID 3840)**

Konfigurierte man ein virtuelles Interface, so konnte dies ohne eine IP-Konfiguration nicht gespeichert werden. Die Enkapsulierung wurde vom Gateway beim Verlassen des Menüs von none auf Ethernet II gesetzt.

# <span id="page-34-1"></span>**4.16 Setup Tool - Falsche MAC-Adresse dargestellt**

#### **(ID 3846)**

Nach der Eingabe einer MAC-Adresse für eines der Ethernet-Interfaces, zeigten die Menüs zur Konfiguration der verbleibenden Ethernet-Interfaces dieselbe MAC-Adresse an.

# <span id="page-34-2"></span>**4.17 HTML Wizard - Inactivity Timer ohne Wirkung**

#### **(ID 3872)**

Beim Aufruf des HTML Wizards blieb die Angabe eines Inactivity Timers mit einem Wert über 300 (Sekunden) wirkungslos.

# <span id="page-34-3"></span>**4.18 SIF - TCP Sessions unterbrochen**

#### **(ID 3895)**

Wenn die Stateful Inspection Firewall aktiviert wurde, wurden TCP-Sessions (wie z. B. eine Telnet-Verbindung zum Gateway) unterbrochen, auch wenn **FULL FILTERING** auf *disable* gesetzt war.

## <span id="page-35-0"></span>**4.19 SIF - TCP-Pakete mit ECN verworfen**

## **(ID 3948)**

Die Stateful Inspection Firewall verwarf TCP-Pakete, in denen das ECN Flag gesetzt war (ECN=Explicit Congestion Notification).

# <span id="page-35-1"></span>**4.20 SSHD - SSHD nicht deaktivierbar**

## **(ID 4024)**

Der SSHD war durch Setzen von *BIBOEXTADMPROCSSHD* auf disabled nicht zu deaktivieren.

# <span id="page-35-2"></span>**4.21 VLAN - Falsches Frame-Format**

#### **(ID 4046)**

Wenn auf einem ETHoA Interface VLAN Tags angewendet wurden, wurde das Format der ATM Frames verfälscht. Dabei konnte es zu Datenverlust kommen.

# <span id="page-35-3"></span>**4.22 IPSec Wizard - IPSec Proposal nicht zugewiesen**

#### **(ID 4048)**

Nach einer IPSec-Konfiguration mittels des HTML oder ASCII Wizards war dem Default Profile kein IPSec Proposal zugewiesen.

# <span id="page-36-0"></span>**4.23 QoS - TOS geändert**

## **(ID 4148)**

Das TOS-Feld einer aus dem LAN ins WAN gehenden Verbindung wurde nicht der Konfiguration gemäß gesetzt.

## <span id="page-36-1"></span>**4.24 Bridging - Speicherverlust**

#### **(ID n/a)**

Bei aktiviertem Bridging kam es zu einem Speicherverlust.

# <span id="page-36-2"></span>**4.25 PPPoE Credits - Panic beim Erreichen des Limits**

#### **(ID n/a)**

Aktivierte man eine Zeitbegrenzung für PPPoE-Verbindungen, so kam es zu einer Panic des Gateways, wenn das Limit erreicht wurde.

# <span id="page-36-3"></span>**4.26 HTML-Konfiguration - Link ohne Optionen**

## **(ID n/a)**

Wenn ein Timeout eine HTML Session beendet hatte, wurde der Link zum Aufbau einer neuen Session nicht mit den Optionen der vorhergehenden Session generiert.

# <span id="page-37-0"></span>**4.27 Setup Tool - IPSec Peer nicht gespeichert**

## **(ID n/a)**

Es konnte vorkommen, dass eine langsam vorgenommene Peer-Konfiguration nach dem Bestätigen mit *SAVE* wieder gelöscht wurde.

## <span id="page-37-1"></span>**4.28 QoS - Panic**

#### **(ID n/a)**

Wenn QoS zur Klassifizierung einer High Priority Queue auf einem LAN-Interface verwendet wurde, und diese Pakete anschließend über ein ETHoA-, PPPoA-, RPoA- oder PPTP-Interface geroutet wurden, konnte es zu einer Panic kommen.

## <span id="page-37-2"></span>**4.29 Keepalive Monitoring - Fehlfunktion**

### **(ID n/a)**

In Abhängigkeit vom zeitlichen Abstand zwischen Statusübergängen konnte es vorkommen, dass Slave-Interfaces ihren Status nicht korrekt änderten.

# <span id="page-37-3"></span>**4.30 NAT - WLAN Pakete verworfen**

### **(ID n/a)**

TCP-Pakete, die von einem WLAN Interface zu einem WAN Interface (PPPoA oder IPoA) geroutet werden sollten, wurden verworfen, wenn NAT auf dem WAN Interface aktiviert war.